*Quick Start Guide September 25, 2015*

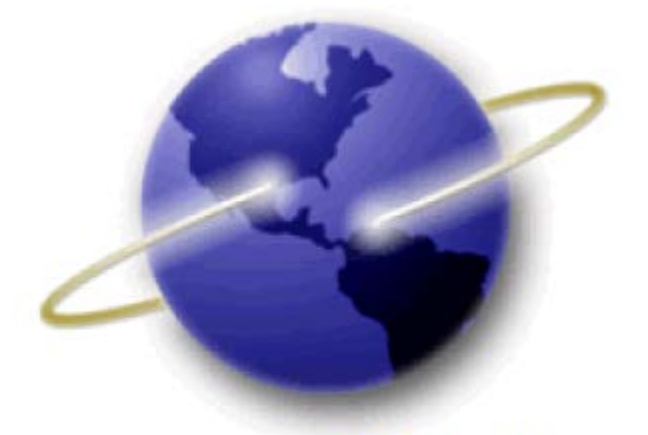

# **EFS-Web Quick Start Guide**

# **Web-based Issue Fee Payment (Web 85b)**

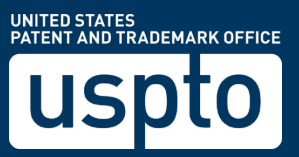

Quick Start Guide

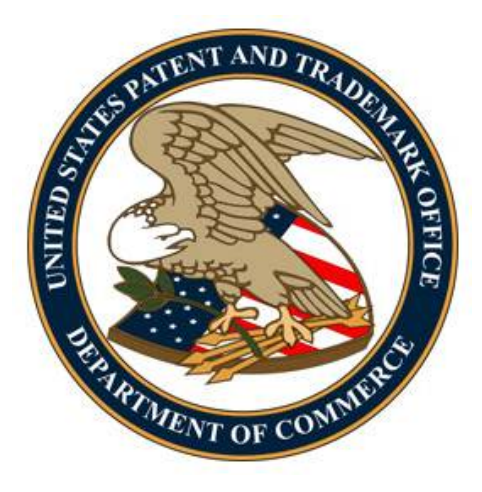

### **Contents**

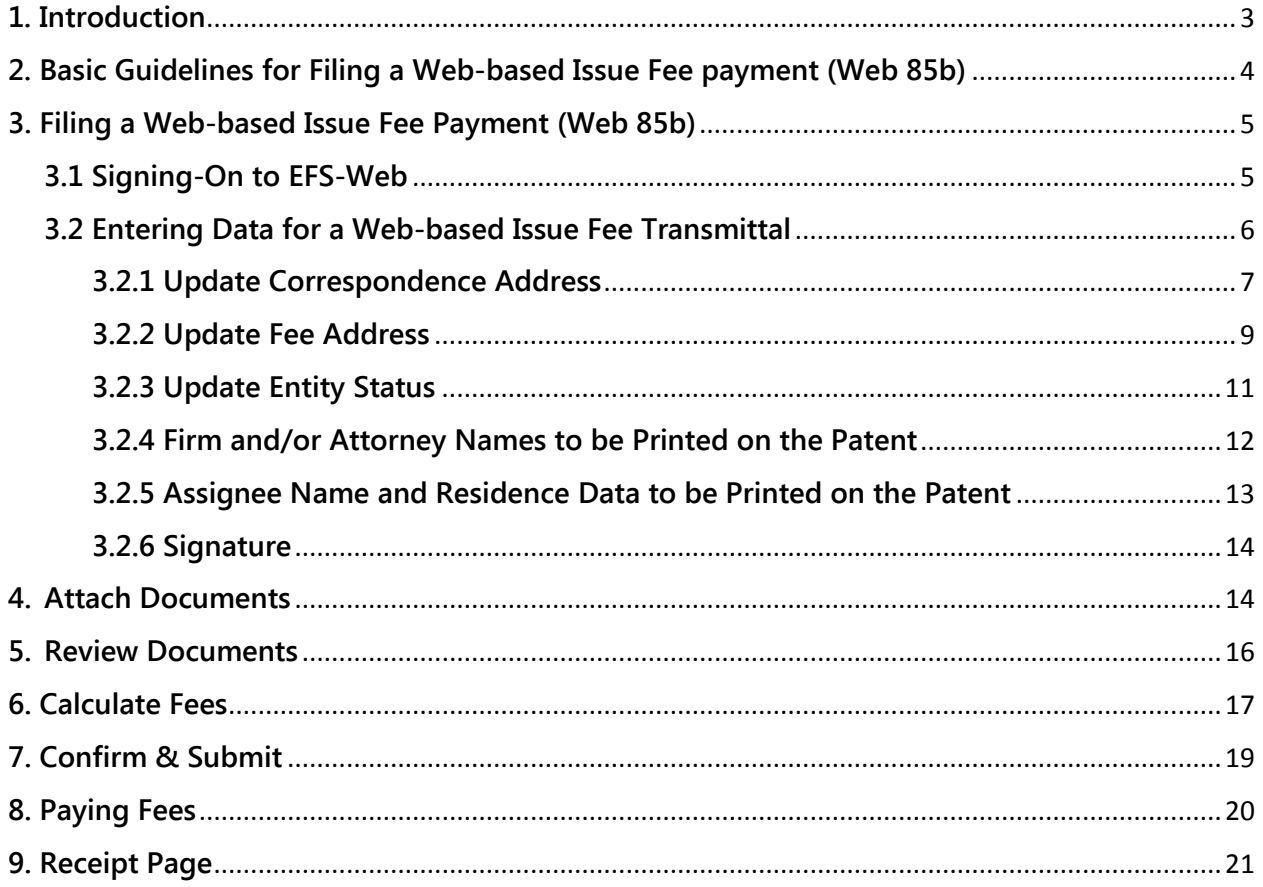

*Quick Start Guide*

### <span id="page-2-0"></span>**1. Introduction**

This Quick Start Guide will provide you with the information you need in order to understand how to file a Web 85b, including a brief overview of the process and screen shots that identify critical aspects of the submission.

The Web 85b option permits a filer to directly input information into EFS-Web in order to file an issue fee payment transmittal form and to pay the issue fee. EFS-Web will automatically generate a PDF version of the Web 85b issue fee transmittal form and submit it in the file of the application. The filer may also directly change the entity status, correspondence address, and fee address when paying the issue fee using the Web 85b option. If the filer changes the entity status, correspondence address, and/or the fee address using the Web 85b option, the Change of Correspondence Address (AIA/122-EFS) form, Fee Address Indication (SB/47-EFS) form, and micro entity status certification form (if appropriate) will be automatically generated, attached to the Web 85b issue fee transmittal form, and submitted in the file of the application. NOTE that the option to directly change the entity status, correspondence address, and/or the fee address is only available via the Web 85b option as an attachment to the Web 85b form. The Web 85b option cannot be used to directly change the entity status, correspondence address, and/or the fee address without filing a Web 85b issue fee transmittal form and paying the issue fee.

**The Web 85b option is currently available ONLY for registered patent practitioners who have filed and have been granted power of attorney in the application in which the issue fee is to be paid. The Web 85b option is NOT available, however, if a filer with a power of attorney wishes to apply a previously paid issue fee to the current issue fee due AND pays a deficiency by any method other than a deposit account number (e.g., credit card, EFT).** 

**All filers for whom the Web 85b option is not available may file an issue fee payment using the following link: [Documents/Fees.](http://www.uspto.gov/patents-application-process/filing-online/info-i-documentsfees-menu-option) The Office intends to expand the availability of the Web 85b to other filers in the future.**

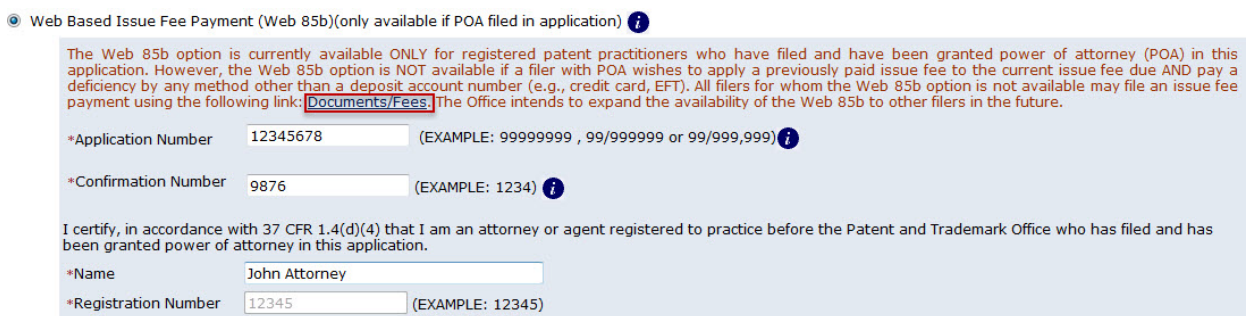

A more comprehensive guide on how to use EFS-Web can be found at the EFS-Web Guidance and Resources page located at[: http://www.uspto.gov/patents-application-process/applying](http://www.uspto.gov/patents-application-process/applying-online/efs-web-guidance-and-resources)[online/efs-web-guidance-and-resources](http://www.uspto.gov/patents-application-process/applying-online/efs-web-guidance-and-resources)

#### *Quick Start Guide*

### <span id="page-3-0"></span>**2. Basic Guidelines for Filing a Web-based Issue Fee payment (Web 85b)**

- You must be a registered eFiler.
- You must be able to access EFS-Web.
- The Web 85b is available for applications under the following submission types: Utility (Nonprovisional), Plant, and Designs.
- The Web 85b option is currently available ONLY for registered patent practitioners who have filed and have been granted power of attorney in the application.
- All required fields must be completed in order to proceed with the submission. The required fields are indicated with an asterisk.
- Do not attach a PTOL/85b as a PDF if submitting a Web 85b.

*Quick Start Guide*

**Warning:** EFS-Web sessions will time-out after one hour of inactivity. A Web 85b that has not been submitted or saved after one hour of inactivity will be lost. You will need to login to EFS-Web again and re-enter the information from the start.

### <span id="page-4-0"></span>**3. Filing a Web-based Issue Fee Payment (Web 85b)**

### <span id="page-4-1"></span>**3.1 Signing-On to EFS-Web**

Persons filing the Web-based Issue Fee Transmittal have to sign-on to EFS-Web as a Registered eFiler.

Once you have signed-on to EFS-Web as a Registered eFiler, you will need to certify that you are the certificate holder or working under the authority of the certificate holder. Registered eFilers who authenticate can save "**In-progress**" submissions and return to edit them prior to completing the submission, but any required payment will be due upon filing of the completed submission.

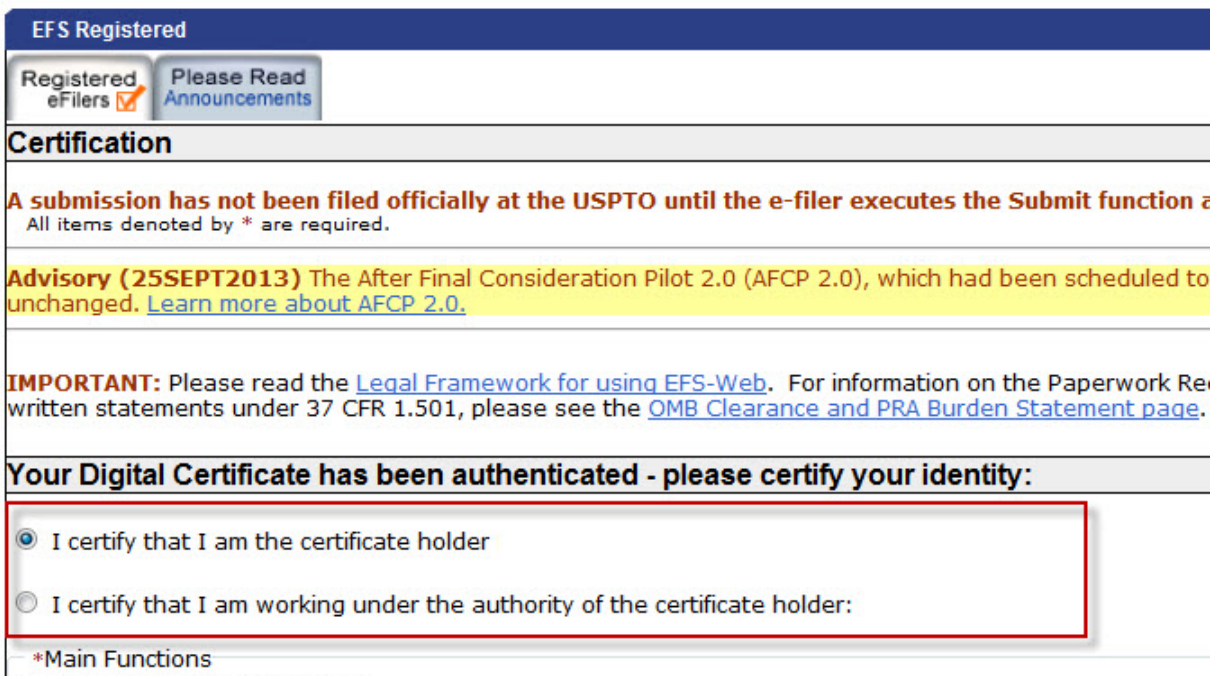

To submit a new web-based issue fee filing via EFS-Web, select the "**Existing application/patent/proceeding**" radio button under Main Functions. The Web screen will then expand to display additional options. Select the radio button located next to **"eProcessing"** and an additional sub-menu will be displayed. From the presented options, select the "**Web-based Issue Fee Payment (Web 85b)(only available if POA filed in application)**" option, enter the required information, and click continue.

### *Quick Start Guide*

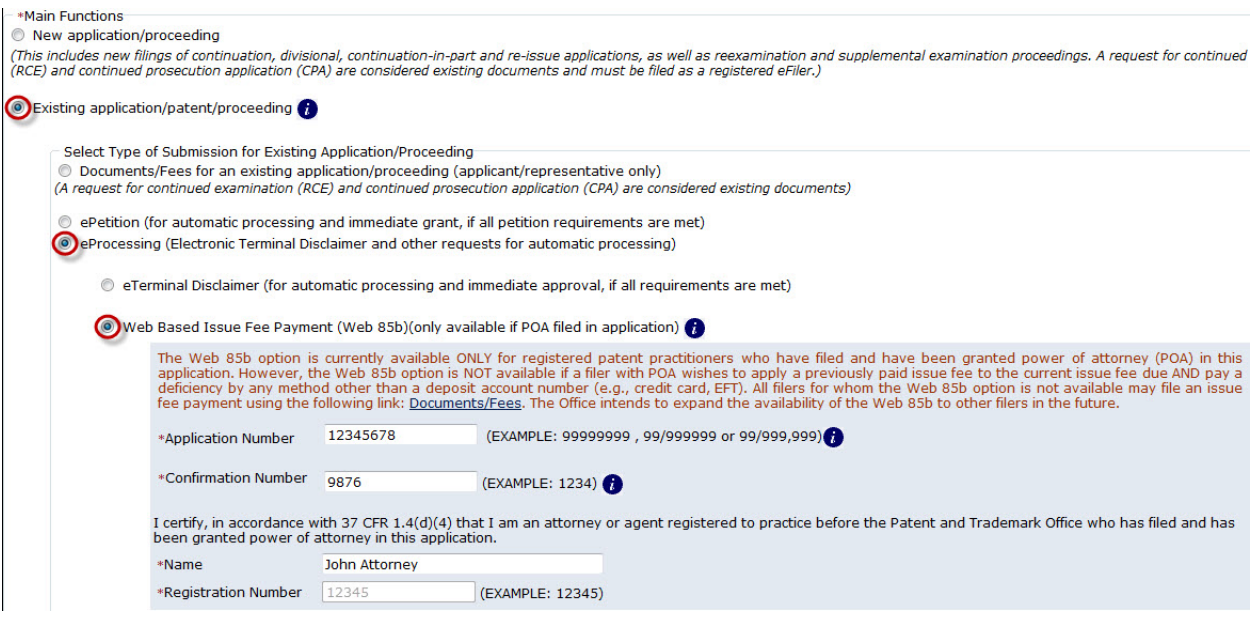

### <span id="page-5-0"></span>**3.2 Entering Data for a Web-based Issue Fee Transmittal**

On the "**Application Data/Issue Fee Transmittal**" page, the user will have a chance to verify the Notice of Allowance information displayed near the top of the page. All data should match that of the mailed Notice of Allowance from the USPTO.

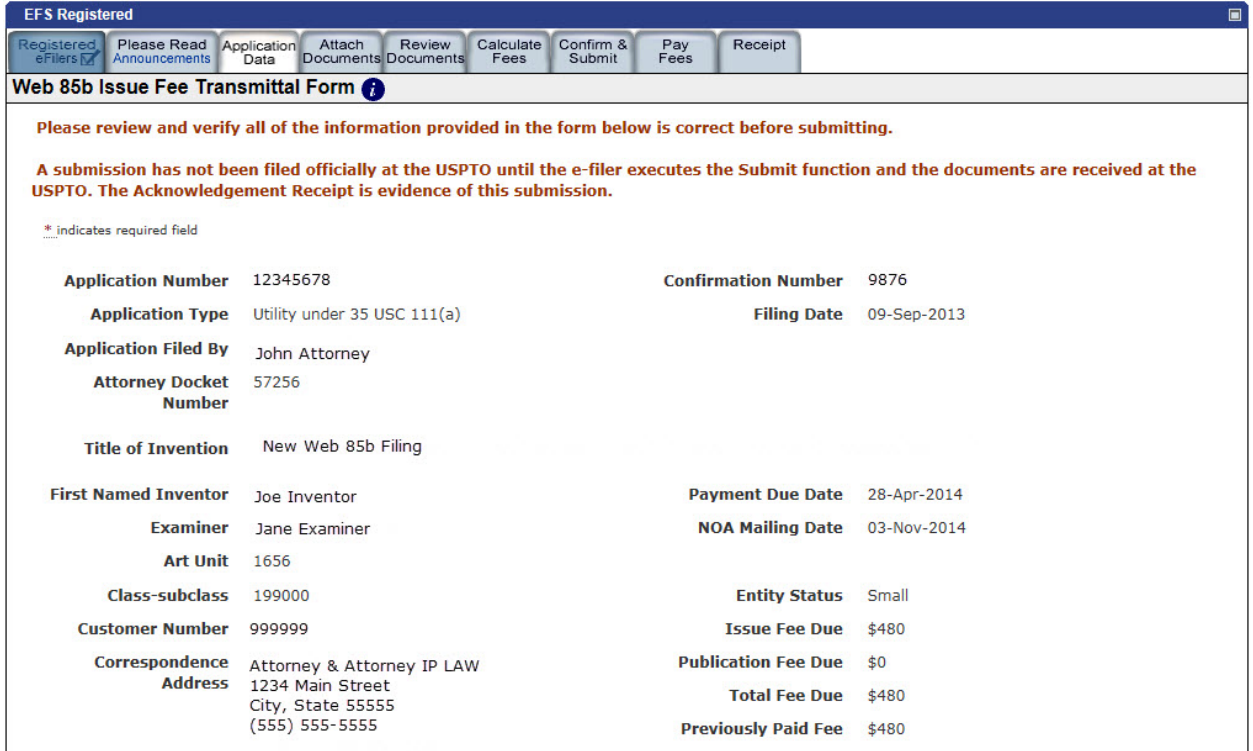

#### *Quick Start Guide*

After reviewing and verifying all provided information, the user may update, modify, and/or change the following sections on the Web 85b Issue Fee Transmittal form:

- Update Correspondence Address
	- o Use current Correspondence Address
	- o Use a different Customer Number
	- o Enter a new Correspondence Address
- Update Fee Address
	- o Use current Fee Address
	- o Use a different Customer Number
- Update Entity Status
	- o Use current Entity Status
	- o Select new Entity Status
- Firm and/or Attorney Names to be Printed on the Patent
	- o Option 1
	- o Option 2
- Assignee Name and Residence Data to be Printed on the Patent
- Signature

#### <span id="page-6-0"></span>**3.2.1 Update Correspondence Address**

Users have the option to update the correspondence address during the Web 85b filing. If no update to the correspondence address is needed, the user will indicate this on the Web 85b as well.

#### **Use Current Correspondence Address**

If no change to the correspondence address is needed, select "**Use current Correspondence Address***"* from the drop-down menu. The current correspondence address will be selected and displayed by default on the Web 85b Issue Fee Transmittal form.

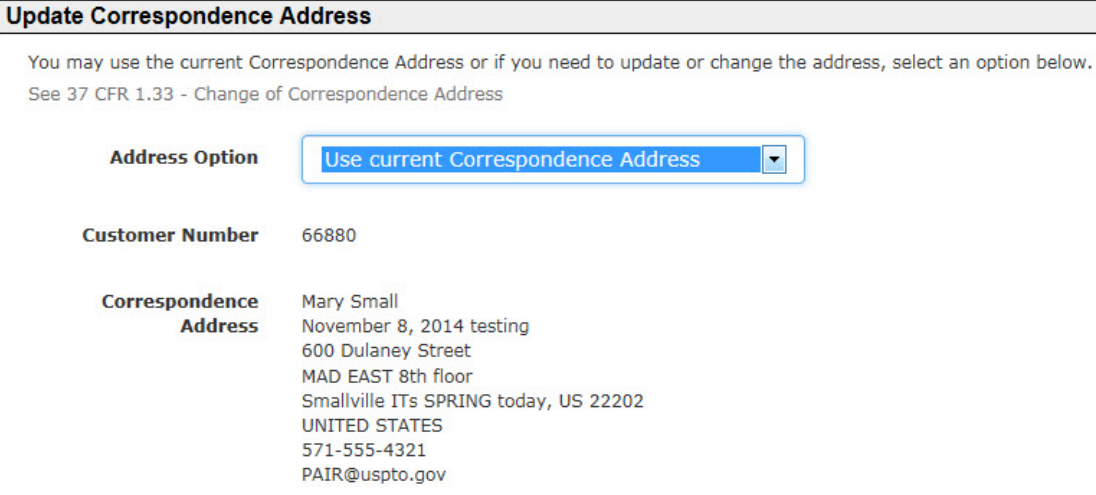

#### *Quick Start Guide*

#### **Use a Different Customer Number**

To update the Correspondence Address using a Customer Number, select "**Use a different Customer Number**" from the drop-down menu. Type the new Customer Number in the "**New Customer Number**" field, and click the "**Show Address**" button to retrieve and display the postal address associated to the entered Customer Number. Pressing the spacebar while your cursor is in the "**New Customer Number**" field will provide a list of all Customer Numbers associated to the attorney's PKI certificate used to login to EFS-Web.

**NOTE:** Once the "**Use a different Customer Number**" option is selected, the "**New Customer Number**" field will appear as a required field. Required fields are indicated by an asterisk and must be completed in order to continue with the submission.

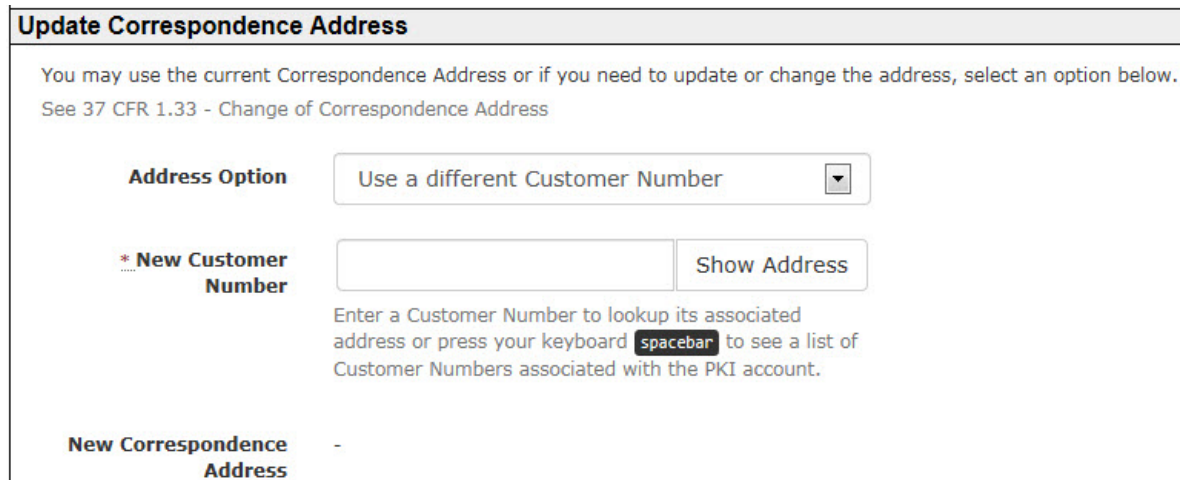

#### **Enter a New Correspondence Address**

To update the Correspondence Address using a Physical/Postal Address, select the "**Enter a new Correspondence Address**" option from the drop-down menu. The user would then need to manually key in the new correspondence address. **NOTE:** The following fields are required and indicated by an asterisk when manually entering a correspondence address:

- Name 1
- Street Address 1
- City
- Country

Of course, if the correspondence address is an address within the United States, the State field must also be completed, as appropriate.

### *Quick Start Guide*

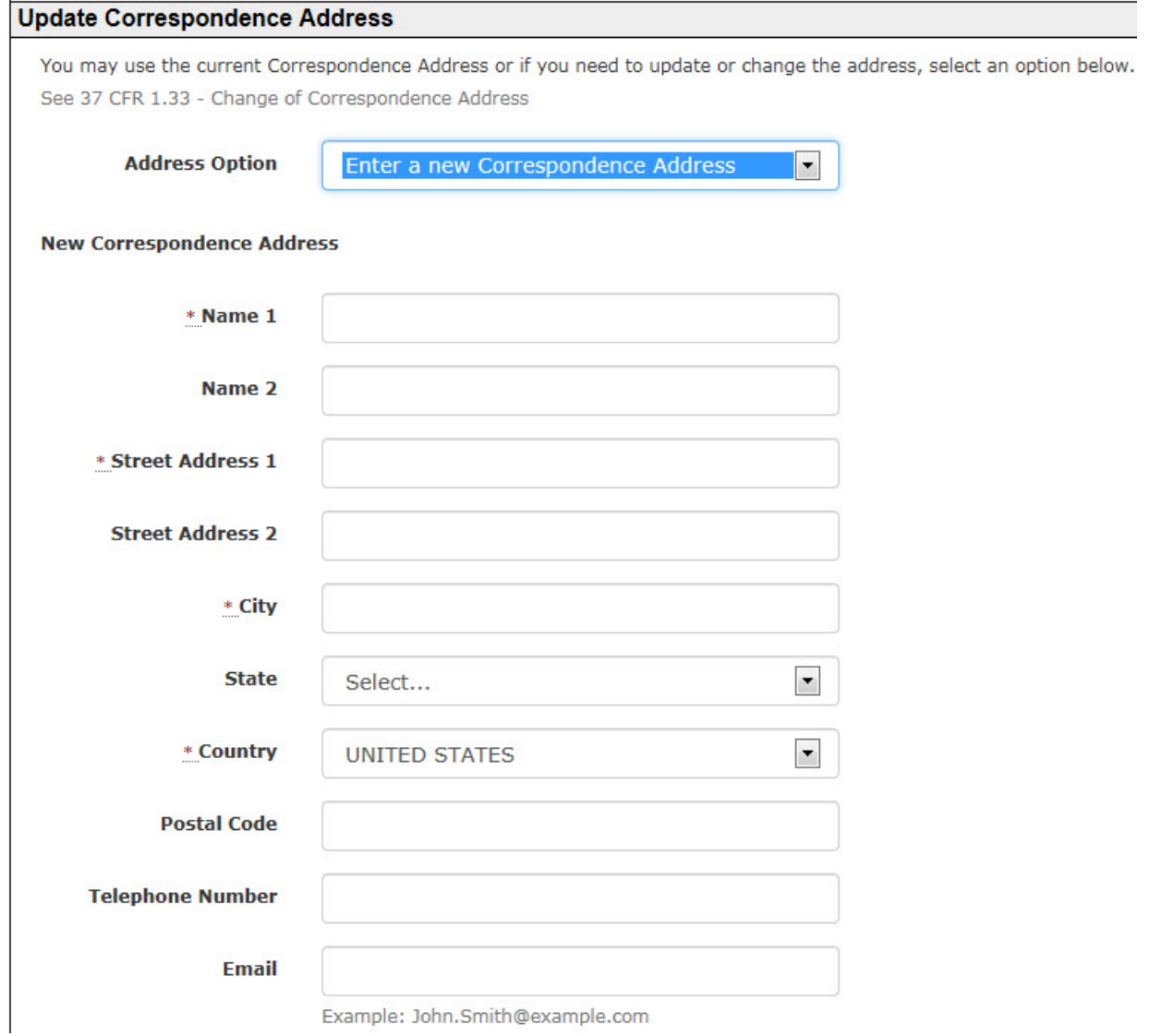

### <span id="page-8-0"></span>**3.2.2 Update Fee Address**

Users have the option to update the fee address during the Web 85b filing as well. If no update to the fee address is needed, the user will indicate this on the Web 85b Issue Fee Transmittal form. If no fee address is listed, then there is no fee address of record. Use of a Customer Number is required in order to create a fee address with the USPTO.

#### **Use Current Fee Address**

If no change to the fee address is needed, select "**Use current Fee Address***"* from the drop-down menu. The current fee address will automatically be provided by the system, when applicable.

#### *Quick Start Guide*

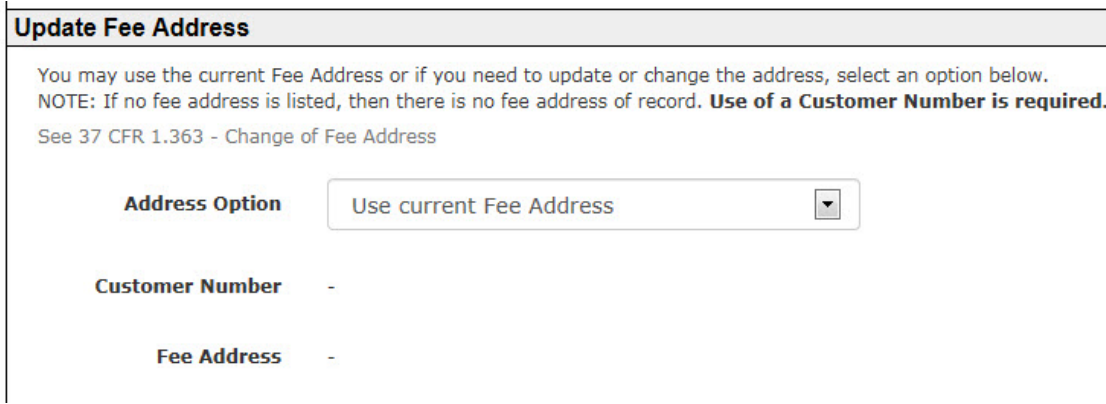

**Use a different Customer Number**

To update the fee address using a different Customer Number, select "**Use a different Customer Number**" from the drop-down menu. Type the new Customer Number in the "**New Customer Number**" field, and click the "**Show Address**" button to retrieve and display the postal address associated to the entered Customer Number. Pressing the spacebar while your cursor is in the "**New Customer Number**" field will provide a list of all Customer Numbers associated to the attorney's PKI certificate used to login to EFS-Web.

**NOTE:** Once the "**Use a different Customer Number**" option is selected, the "**New Customer Number**" field will appear as a required field. Required fields are indicated by an asterisk and must be completed in order to continue with the submission.

<span id="page-9-0"></span>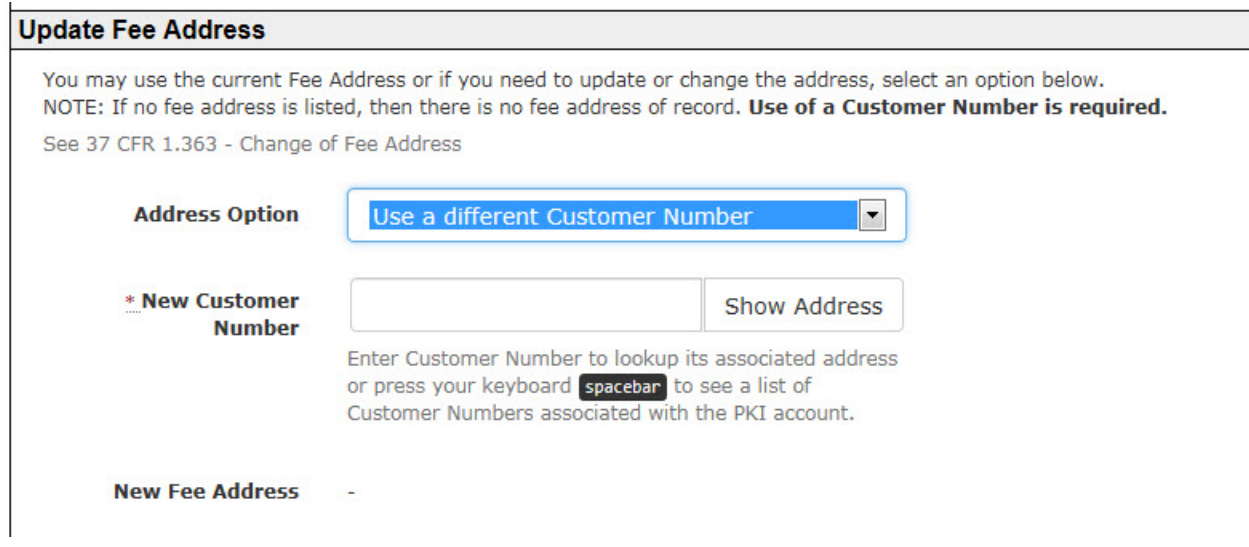

#### *Quick Start Guide*

### **3.2.3 Update Entity Status**

Users have the option to update the Entity Status during the Web 85b filing. If no update to the Entity Status is needed, the user will indicate this on the Web 85b Issue Fee Transmittal form.

#### **Use Current Entity Status**

If no change to the entity status is needed, select "**Use current Entity Status**" from the drop-down menu. The current entity status will be provided by the system as the default entry.

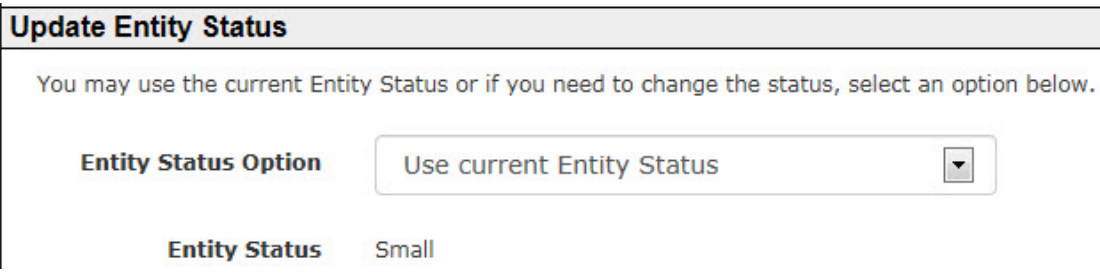

#### **Select New Entity Status**

To update the entity status, click the drop-down arrow next to "**Entity Status Option**" and select the "**Select new Entity Status**" option. The three (3) entity status options (Undiscounted, Small, and Micro) are displayed when selecting the new entity status. However, the current entity status will be unavailable for selection, since the filer is electing to update the entity status. Select one of the available radio options and subsequent options, when applicable, to indicate the entity status on the Web 85b Issue Fee Transmittal form.

### *Quick Start Guide*

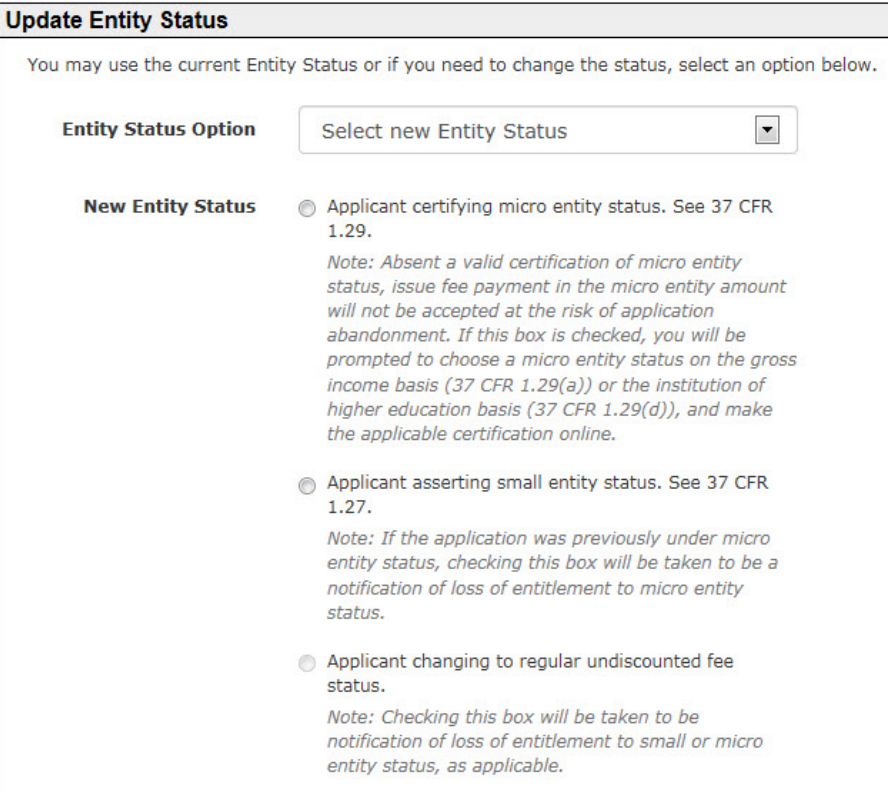

When selecting the new entity status of Micro Entity the user must indicate whether Micro Entity is based on Gross Income or Institution of Higher Education basis. These options are made available in a radio button format.

```
nstitution of Higher Education Basis
```
After one of the radio buttons is selected, the associated certification statement(s) are made available for selection along with a required check box certifying the selected statement on the Web 85b Issue Fee Transmittal Form.

### <span id="page-11-0"></span>**3.2.4 Firm and/or Attorney Names to be Printed on the Patent**

Users have the option of providing the name of a law firm and/or attorney names to print on the patent. This will be made available as two options:

- **Option 1:** List up to 3 registered patent attorneys or agents
- **Option 2:** List a single firm (having as a member a registered attorney or agent) **and** the names of up to 2 registered patent attorneys or agents

Pressing the spacebar while your cursor is in the "**Law Firm**" field will provide the name of the Law Firm associated to the attorney's PKI certificate used to login to EFS-Web.

#### *Quick Start Guide*

Pressing the spacebar while your cursor is in the "**Attorney or Agent Name**" field will provide a list of attorney and/or agent names who have filed and have been granted power of attorney in the entered application.

**NOTE:** Completing this section of the Web 85b Issue Fee Transmittal form only permits the names provided by the filer to be printed on the patent. **Completing this section does NOT operate as a request to file or to change a power of attorney, and also does not operate as a grant of a power of attorney, for the entered application.**

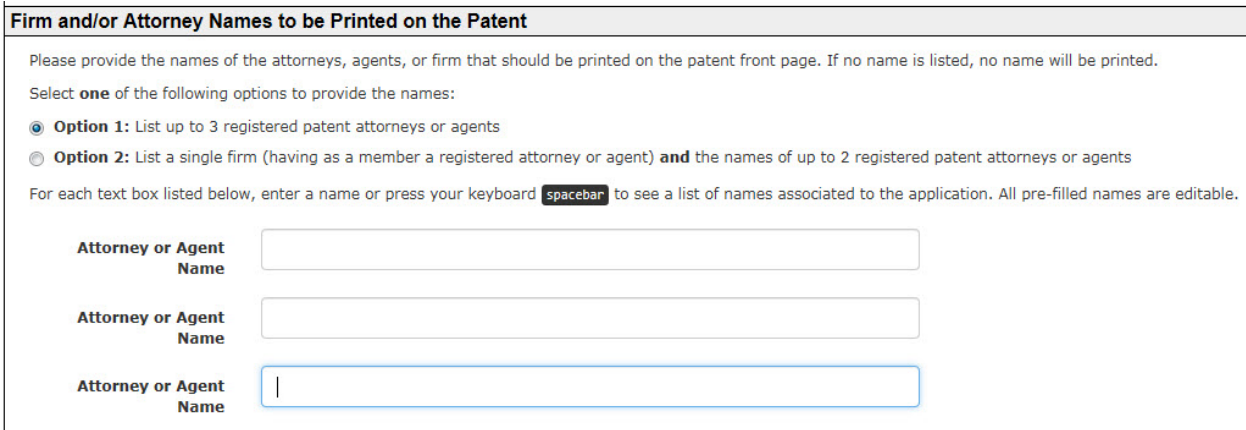

### <span id="page-12-0"></span>**3.2.5 Assignee Name and Residence Data to be Printed on the Patent**

Users have the option of providing assignee name and residence information to be published with the patent. By default, all recorded assignee information will be pre-filled on the Web 85b Issue Fee Transmittal form. All assignee listings **MUST** be categorized either as an Individual, Government, Corporation, or Other Entity. Click the drop-down arrow under the "**Category**" field to categorize each entry.

Unless an assignee is identified on the Issue Fee Transmittal form, no assignee data will be printed on the patent.

**NOTE:** Completing this section of the Web 85b Issue Fee Transmittal form only permits the assignee information provided by the filer to be printed on the patent. **Completing this section does NOT operate as a request to file and/or record assignments for the entered application.**

### *Quick Start Guide*

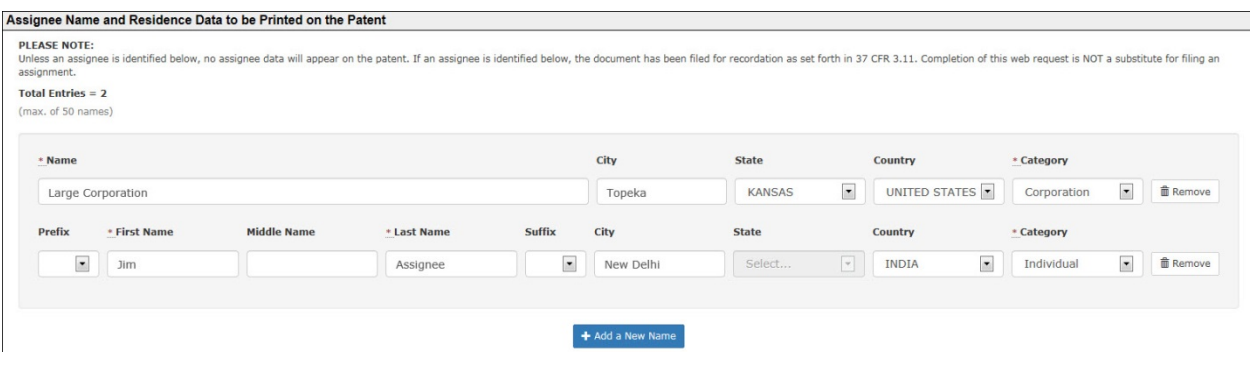

### <span id="page-13-0"></span>**3.2.6 Signature**

Web-based Issue Fee Transmittal submissions are required to be signed. At the bottom of the "**Application Data/Issue Fee Transmittal**" page, provide a valid S-signature, and complete the Name, Transmission Date, and Registration Number fields. *(Please refer to EFS Web Legal Framework, Section F. Signature Policy.)* The submitter of an Issue Fee Transmittal will be identified but a real party in interest need not be identified. The signature requirement of 37 CFR 1.4 for papers filed in a patent application, which require a person's signature, applies to Issue Fee Transmittal form submissions.

**NOTE** that by providing an authorized signature, the signer is certifying the following in accordance with 37 CFR 1.4(d)(4):

1. That the signer is an attorney or agent registered to practice before the USPTO, who has filed and has been granted power of attorney in this application; **AND**

2. That this Fee(s) Transmittal form (the Web 85b Issue Fee Transmittal Form) is being transmitted to the USPTO via EFS-Web **on the date indicated below** (i.e., on the date provided by the filer in the signature block)**.**

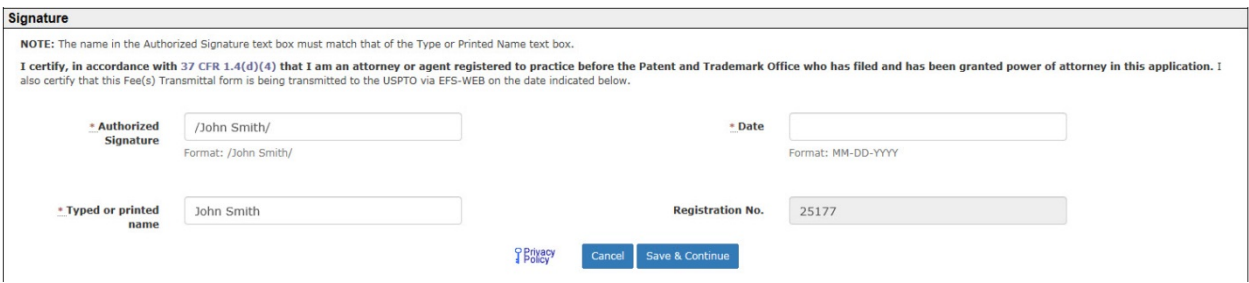

Once you have signed you may proceed to the next screen by clicking "**Save & Continue**".

### <span id="page-13-1"></span>**4. Attach Documents**

Once you have provided all of the necessary Issue Fee Transmittal information on the "**Application Data**" screen, a system-generated PDF document will be auto-generated for the

EFS-Web Web-based Issue Fee Payment (Web85b) Quick Start Guide 14

#### *Quick Start Guide*

Issue Fee Transmittal form and the Change of Correspondence and/or Micro Entity form, when applicable.

You may click on the respective PDF hyperlink to preview the system-generated documents. If you need to make any corrections, go back to the "**Application Data**" screen by clicking on the "**Application Data**" tab at the top of the screen. After making any corrections, you must click on the "**Save & Continue**" button located at the bottom of the page to apply any changes.

#### **How to Upload Documents:**

Step 1: Click on the "**Browse**" button to search your computer for the document to be uploaded. Note: it would be beneficial to use a file name representative of the document being uploaded (e.g., "Jones.pdf" for a copy of a document authored by Jones, "Jones\_translation.pdf" for an English language translation of the Jones document, etc.).

Remember that if you wish to file a change of correspondence address or fee address, or update the entity status, the Web 85b option permits the filer to directly input the needed information into the system and generates the appropriate forms. For this reason, these forms do not need to be separately uploaded. The Web 85b option does not permit the filer to separately upload the forms in lieu of directly inputting the information into the system.

Also NOTE that **an Information Disclosure Statement (IDS) may NOT be uploaded and attached to the Web 85b Issue Fee Transmittal form.** The purpose of the Web 85b Issue Fee Transmittal form is to facilitate the filing of an issue fee payment only. The system is not presently capable of accepting fees other than the issue fee, any publication fee, and fees for printed copies of the patent. Because the submission of an Information Disclosure Statement (IDS) with the payment of the issue fee requires a separate fee under 37 CFR 1.97(d), it may not be uploaded with the Web 85b Issue Fee Transmittal form. **An Information Disclosure Statement may, however, be separately filed via EFS-Web on the same day as the transmission of the Web 85b Issue Fee Transmittal form, with the appropriate fee under 37 CFR 1.97(d), using the following link: [Document/Fees.](http://www.uspto.gov/patents-application-process/filing-online/info-i-documentsfees-menu-option)**

Because a Web 85b Issue Fee Transmittal form is currently available only to registered patent practitioners who have already filed and been granted a power of attorney in the application, a change of power of attorney may not be uploaded with the Web 85b Issue Fee Transmittal form.

Step 2: Once the document is uploaded, you will need to index it correctly. For the "**Category**" drop down menu select "**EProcessing**" and on the "**Document Description**" drop down menu select the correct document description for the document being filed. The following document descriptions are available:

- Amendment after Notice of Allowance (Rule 312)
- Drawings only black and white line drawings
- Drawings other than black and white line drawings
- Oath or Declaration filed
- REQ.SML.ISS

Once the appropriate selections have been made, click on the "**Upload & Validate**" button. You will need to repeat Steps 1 and 2 for each document to be uploaded. Click on the "Review" button after all

#### *Quick Start Guide*

documents have been uploaded. If you do not have any required documents to upload, click on the "**Review**" button.

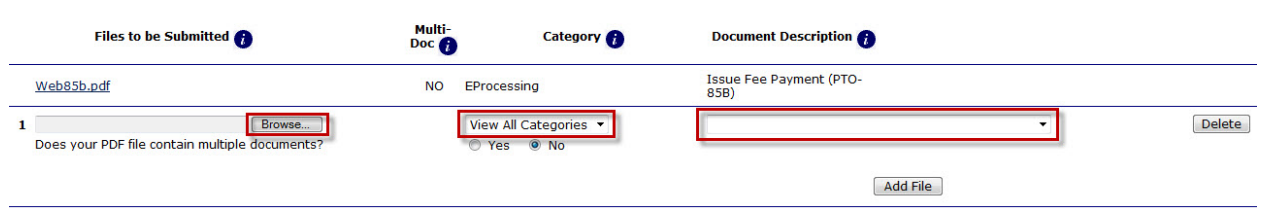

### <span id="page-15-0"></span>**5. Review Documents**

On the "**Review Documents**" screen confirm that all of the necessary documents uploaded properly. If you receive any validation errors you will not be able to proceed to the next screen until the errors are fixed. However, you will be able to proceed to the next screen if you receive any validation warnings.

Once you have uploaded all of the necessary documents for your submission and received no validation errors, click on the "**Continue**" button to advance to the next screen.

**NOTE:** System-generated documents cannot be removed from the "**Web-based Issue Fee Payment**" submission, unless changes are made and saved on the "**Application Data**" page.

<span id="page-15-1"></span>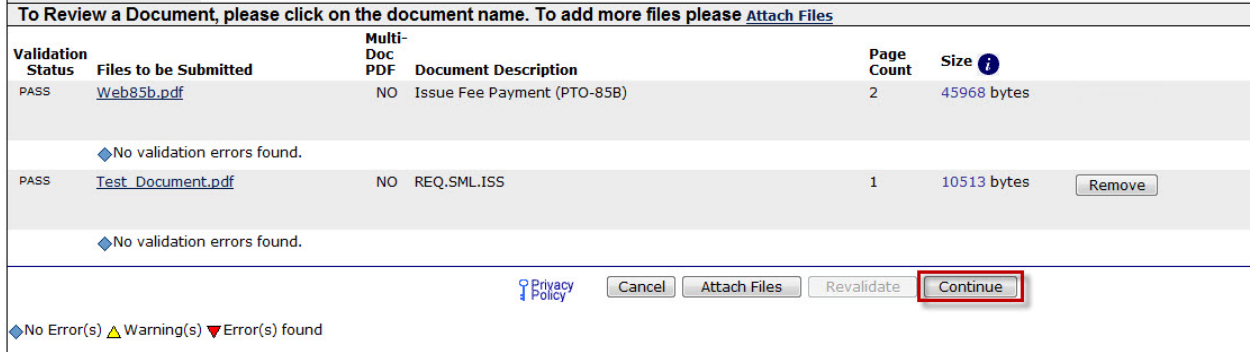

#### *Quick Start Guide*

### **6. Calculate Fees**

#### **Fee Calculator**

On the "**Calculate Fees**" screen, the required fees are automatically displayed and calculated.

Below is an example of the fees calculated for a small entity utility application.

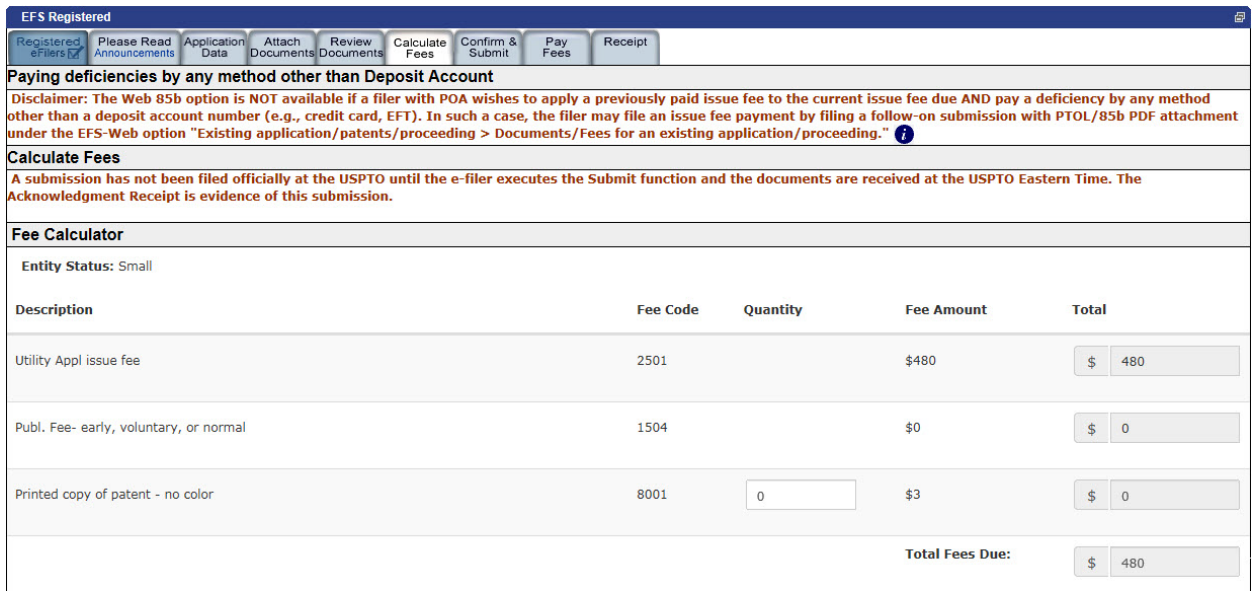

Fees are dynamically generated based on the application type and entity status asserted. With the Web 85b submission type, the following fees are available for calculation:

- Issue Fee
- Publication Fee
- Advance Order # of Copies

The current entity status is displayed in the top left corner of the Fee Calculator.

#### **Optional Fee Authorizations**

There are three (3) optional fee authorization choices. The first two options are available if there is a previously paid issue fee for the entered application. The third option, if desired, is available for all filers of the Web 85b Issue Fee Transmittal form.

NOTE that the Web 85b option is NOT available if a filer with a power of attorney wishes to apply a previously paid issue fee to the current issue fee due AND pay a deficiency by any method other than a deposit account number (e.g., credit card, EFT). In such a case, the filer may file an issue fee payment by filing a follow-on submission with a PTOL/85b attachment under the EFS-Web option "Existing application/patents/proceeding>Documents/Fees for an existing application/proceeding."

#### *Quick Start Guide*

When a previously paid issue fee is found in the application, a two part notification is displayed:

- The first part informs the user that a previously paid issue fee was found, and the amount retrieved
- The second part informs the user that **the previously paid issue fee will be forfeited by the user if not applied to the current issue fee due.**

#### **Fee Authorization**

△ A previously paid issue fee in the amount of \$480 was found in this application. Previously paid fees are non-refundable and will be forfeited if not applied to the current issue fee due.

If the filer elects to apply a previously paid issue fee to the current issue fee due, the system will generate the Web 85b Issue Fee Transmittal form, and will submit it to the appropriate Office officials for manual processing. Receipt of the Web 85b Issue Fee Transmittal form will be automatically acknowledged, but payment of the issue fee amount will not be acknowledged automatically. The Calculate Fee(s) screen will not display an issue fee amount, since the issue fee amount has been previously paid and would not be included in the calculation.

The three (3) optional Fee Authorization options and descriptions are provided below:

**Option 1:** Authorizes the USPTO to apply the previously issue paid fee to the current issue fee due. This option is made available when a previously paid issue fee is detected in the application, which is at least equal to the current issue fee due.

**Option 2:** Authorizes the USPTO to apply the previously paid issue fee to the current issue fee due, and allows for entry of an USPTO Deposit Account number to cover any deficiency caused by, for example, a difference between the previously paid issue fee and the current issue fee due. This option is made available when a previously paid issue fee is detected in the application.

**Option 3:** Authorizes the USPTO to charge any deficiency, or credit any overpayment, to the provided Deposit Account Number, **if payment of an issue fee amount is submitted with the form, but in addition, there is a discrepancy in any amount(s) due. Checking this box and providing a deposit account number, alone, will NOT be effective to satisfy full payment of the fee(s) due. The filer must submit payment of an issue fee amount with this form and, if desired, may additionally check this box and provide a deposit account number to cover discrepancies in any amount(s) due.** This option is always made available.

### *Quick Start Guide*

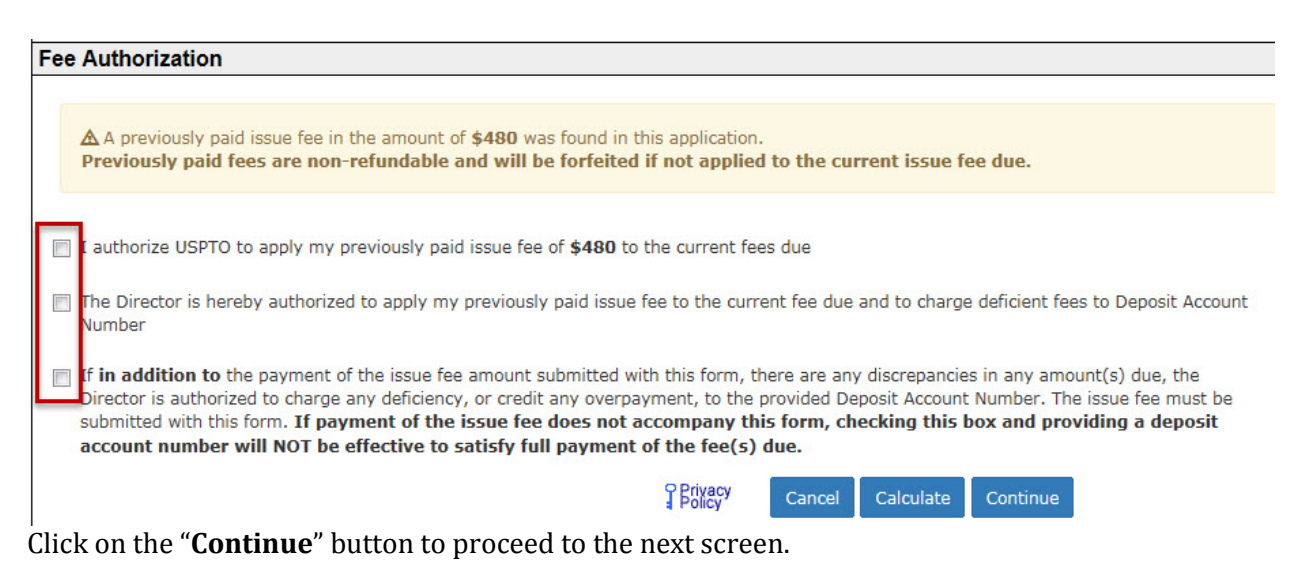

### <span id="page-18-0"></span>**7. Confirm & Submit**

On the "**Confirm & Submit**" page, you will be presented with a review of the content of the active Issue Fee Transmittal request. This will include all of the updates entered on the "**Application Data**" screen, the fee(s) indicated on the "**Calculate Fees**" screen, as well as any additional documents uploaded on the "**Attach Documents**" screen.

### *Quick Start Guide*

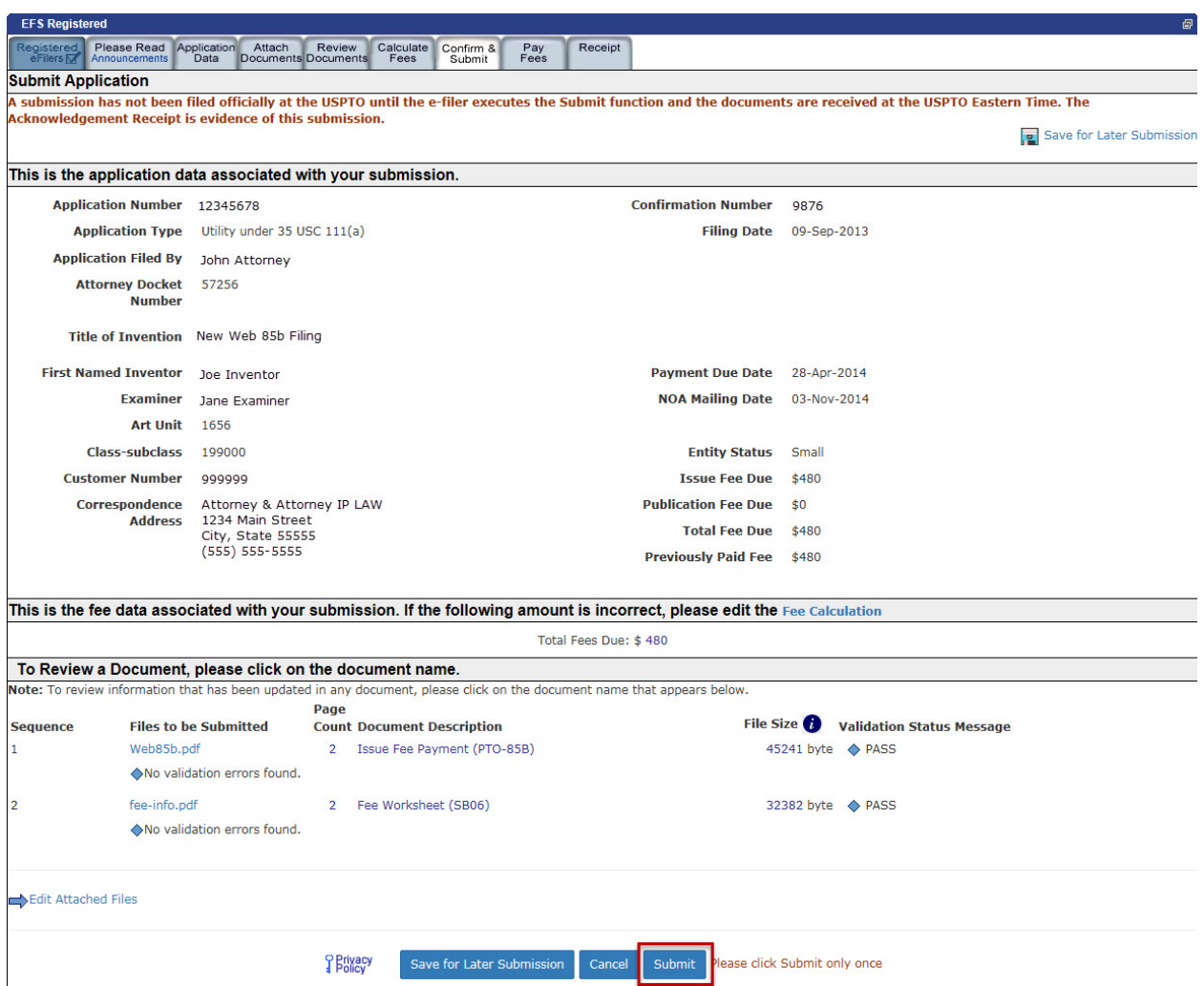

To submit your Web-based issue fee transmittal for auto-processing, click the "**Submit**" button.

**If the filer is paying fee(s) associated with the Web 85b online, the "Pay Fee" screens will appear. If the filer is applying a previously paid issue fee to the current fee(s) due, and the filer is not paying any other fees, such as a fee for advanced copies of the patent, or any publication fee due (i.e., there are no fees to be paid online), the filer will receive the Acknowledgement Receipt immediately upon clicking Submit.**

### <span id="page-19-0"></span>**8. Paying Fees**

On the "**Pay Fees**" screen, you have the option of paying via "**Charge USPTO Deposit Account**," "**Charge Credit Card**," or "**Electronic Funds Transfer**." Select the radio button that coincides with your method of payment. The "**Fee Amount**", "**Fee Total**" and "**Total Payment**" will be listed on the screen.

### *Quick Start Guide*

To make a payment, click the "**Start online payment process**" button located at the bottom of the screen.

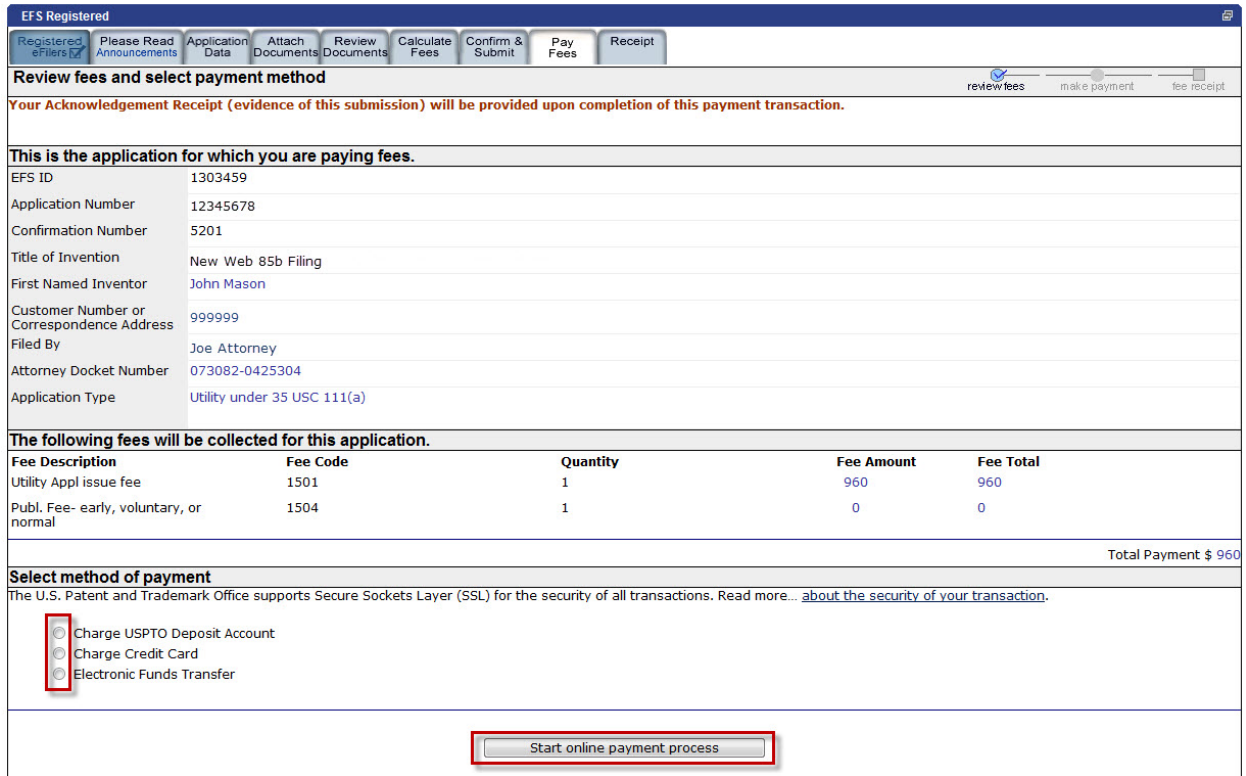

### <span id="page-20-0"></span>**9. Receipt Page**

Once you have provided all of the necessary payment information and your payment is processed successfully, you will receive your Acknowledgement Receipt on the **"Receipt"** screen. You may print, email, and/or save the receipt. Registered eFilers will also have the option of viewing the Acknowledgement Receipt under "**My Workplace**" on EFS-Web. The Acknowledgement Receipt displays the details of the submission, such as the file names of the uploaded documents, time stamp, and total amount paid.

**NOTE:** If any fees are paid online, the total amount paid will be listed on the Acknowledgment Receipt. If the filer is applying a previously paid issue fee to the current fee(s) due, the fees will be manually processed. Any previously paid issue fee amount will not be included in the total amount being paid online that is listed on the Acknowledgement Receipt.

### *Quick Start Guide*

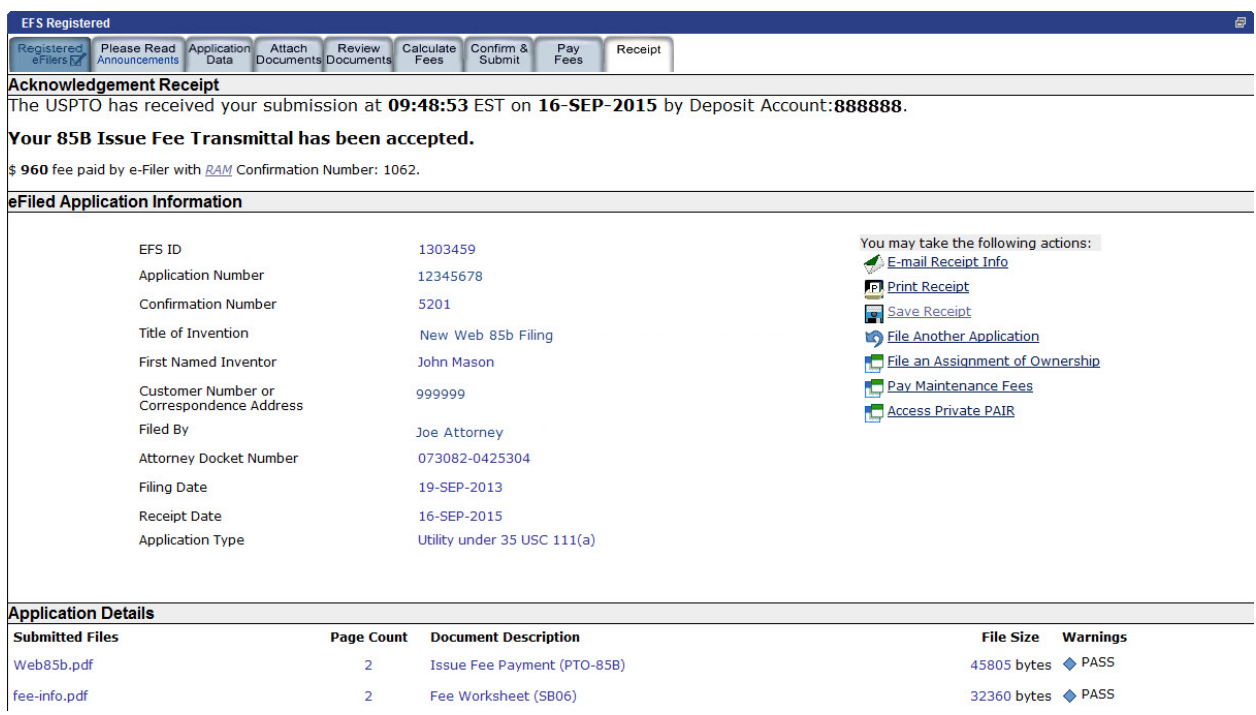

If you have any questions or concerns regarding filing in EFS-Web, please contact the Patent EBC Monday - Friday, from 6:00 a.m. to 12 Midnight Eastern Time, by email [ebc@uspto.gov o](mailto:ebc@uspto.gov)r telephone 866-217-9197.